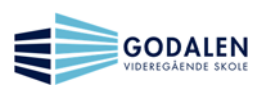

## Oppgaver sertifiseringen Trinn 2:

## **1. OneDrive**

- a. Gå inn på OneDrive Web (online).
- b. Lag en mappe der, som du kaller: Trinn2
- c. Opprett et Word-dokument på web (online) i mappen «Trinn2». Dokumentet skal du gi navnet: «IKT-flink»
- d. I Word-dokumentet skal du skrive følgende på web (online):

Hei

Jeg har nå laget et dokument på web, som jeg deler med deg.

Vennlig hilsen <ditt navn>

- e. Pass på at dokumentet er lagret, og steng så Word  $\rightarrow$  gå inn i OneDrive.
- f. Du skal nå dele dette dokumentet med Ketil Sivertsen eller Mathias.
- g. Er dette gjort og godkjent av mottaker, så har du bestått oppgave 1 (OneDrive) i trinn 2 av IKT-sertifiseringen.